## **Ενεργοποίηση Προβολής 49 καμερών (7\*7)**

Η δυνατότητα ενεργοποίησης προβολής των καμερών 49 συμμετεχόντων υπάρχει **μόνο στην έκδοση της εφαρμογής Teams σε Η/Υ** (δεν υποστηρίζεται όταν ανοίγετε τις διασκέψεις μέσω web browser) και η επιλογή είναι διαθέσιμη όταν **τουλάχιστον 10 άτομα** έχουν ενεργοποιημένες τις κάμερές τους. Για να ενεργοποιήσετε αυτή την επιλογή ακολουθείτε τα παρακάτω βήματα:

1. Μετά την είσοδό σας στην εφαρμογή πατάτε στην εικόνα του προφίλ σας στην επάνω δεξιά γωνία της εφαρμογής και στη συνέχεια επιλέγετε **Settings/Ρυθμίσεις**

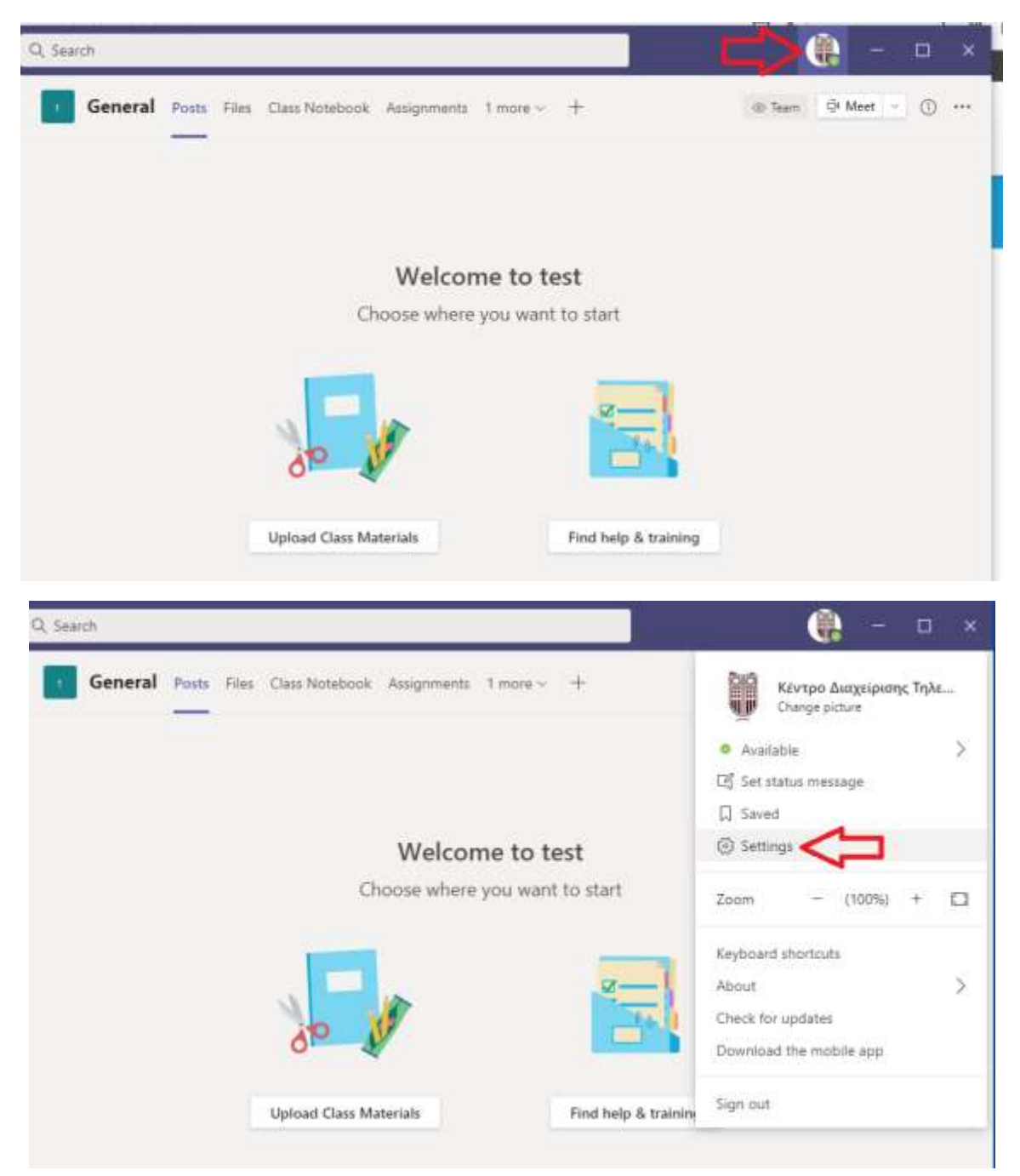

2. Στο παράθυρο που θα ανοίξει στην καρτέλα **General / Γενικά** τσεκάρετε την επιλογή «**Turn on new meeting experience / Ενεργοποιήστε την νέα εμπειρία σύσκεψης** και τέλος πατήστε επάνω δεξιά το **κουμπί Χ** για να κλείσει το παράθυρο τον ρυθμίσεων.

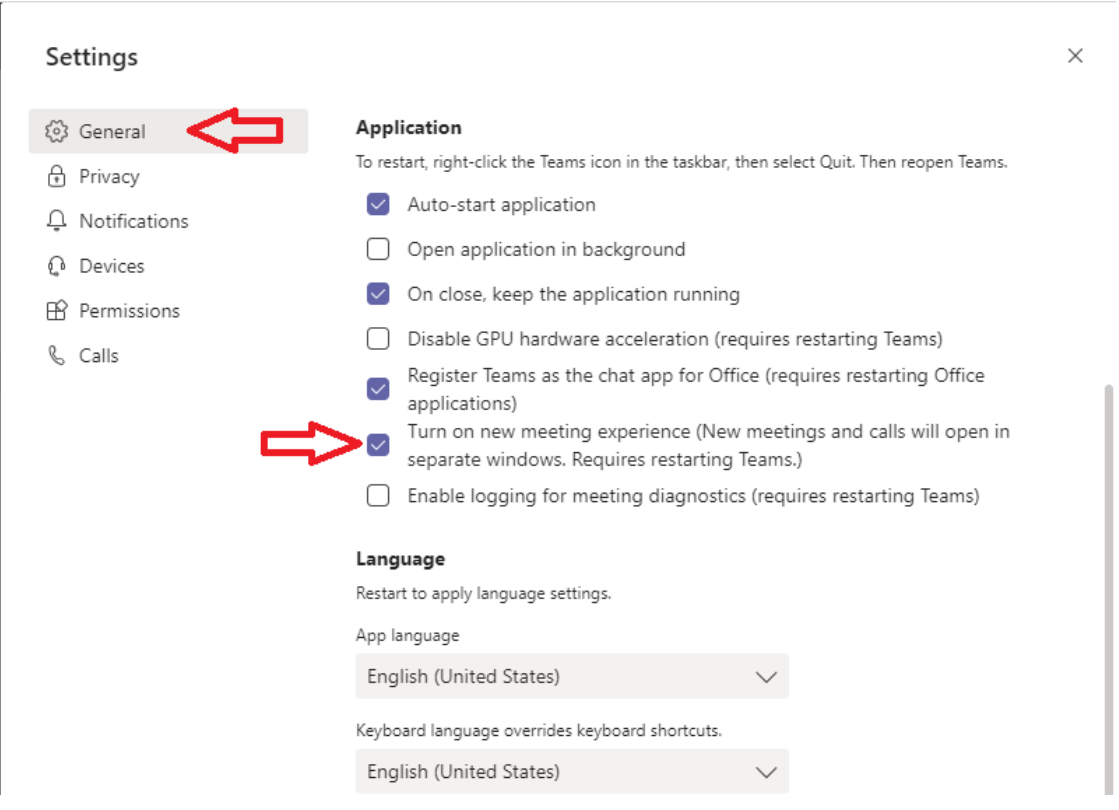

3. **Για να ενεργοποιηθεί η νέα δυνατότητα πρέπει να επανεκκινήσετε την εφαρμογή**. Για να συμβεί αυτό δεν αρκεί να κλείσετε την εφαρμογή Microsoft Teams πατώντας το κουμπί X, διότι με τον τρόπο αυτόν ελαχιστοποιείται στο παρασκήνιο. Για την ορθή επανεκκίνηση κάντε **δεξί κλικ στο εικονίδιο της εφαρμογής** που βρίσκεται κάτω στην γραμμή εργασιών και πατήστε **Quit / Έξοδος**.**COLLECT** 

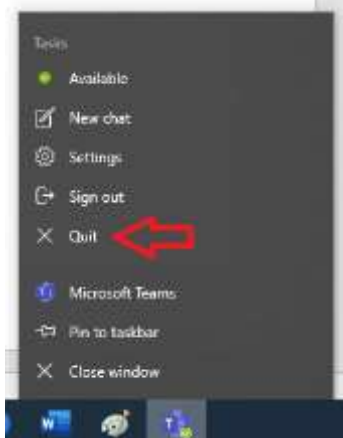

Αφού έχετε ενεργοποιήσει το νέο χαρακτηριστικό, **οι συνεδρίες σας θα ανοίγουν σε νέο παράθυρο** και **όταν συνδεθούν περισσότεροι από 9 συμμετέχοντες με ενεργοποιημένη την κάμερα τους**, θα έχετε τη δυνατότητα, πατώντας στις **τρεις τελείες** στη **μπάρα εργαλείων**, να επιλέξετε **Large gallery /Μεγάλη συλλογή.** Με αυτόν τον τρόπο θα μπορείτε να βλέπετε ταυτόχρονα τις κάμερες έως 49 συμμετεχόντων.

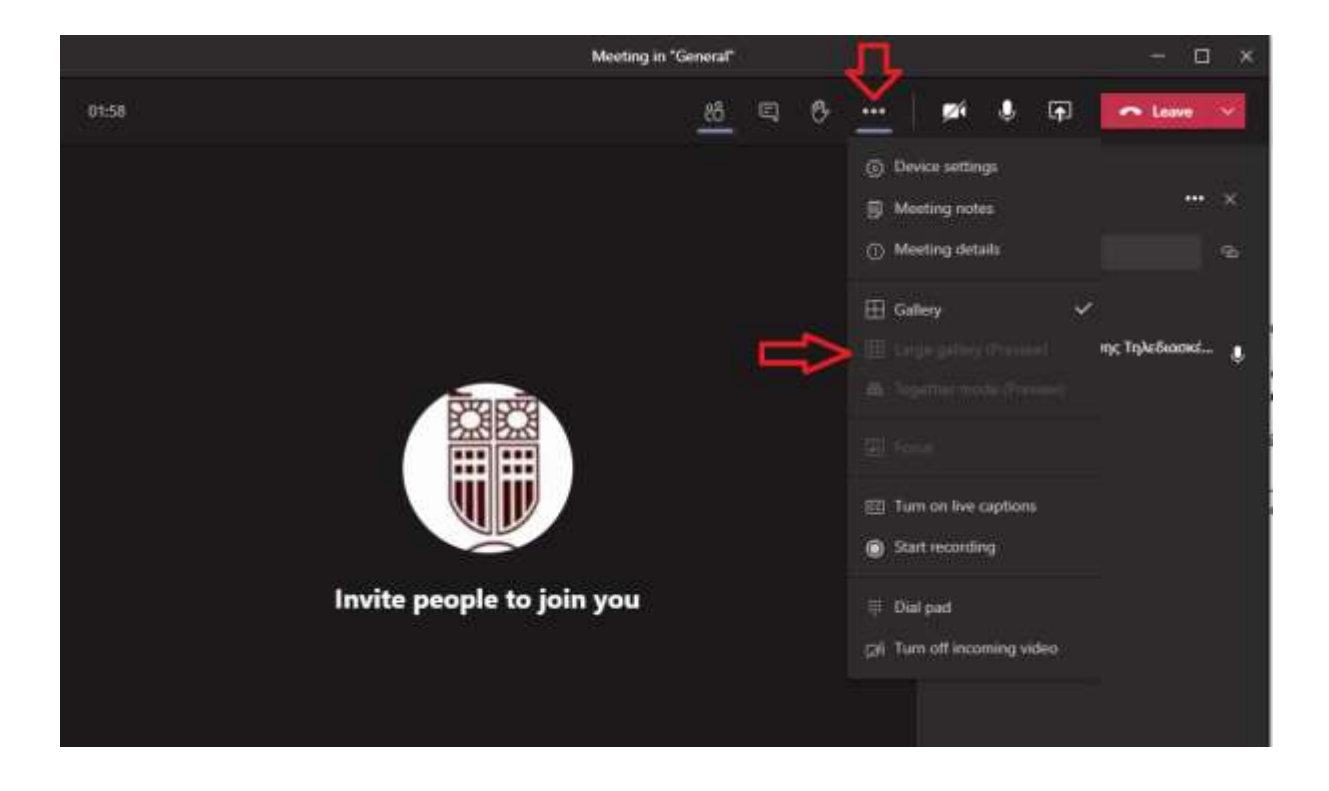